Fecha: 23/09/2015 Responsable: TH - AS - LH Vo.Bo.: DB Rev. 2

# TUTORIAL REPORTES MEKANO

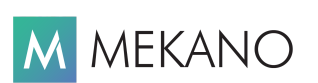

Ver. 7.2 en adelante

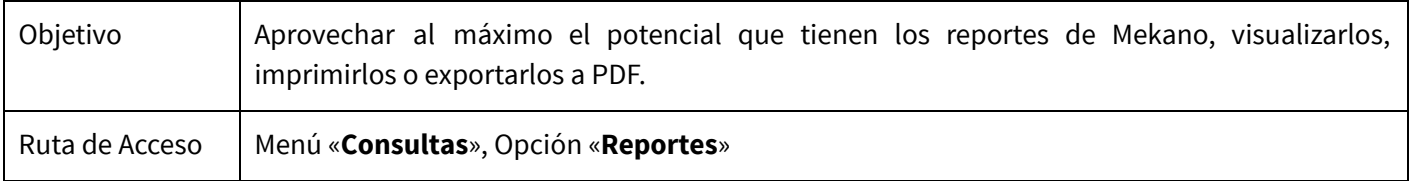

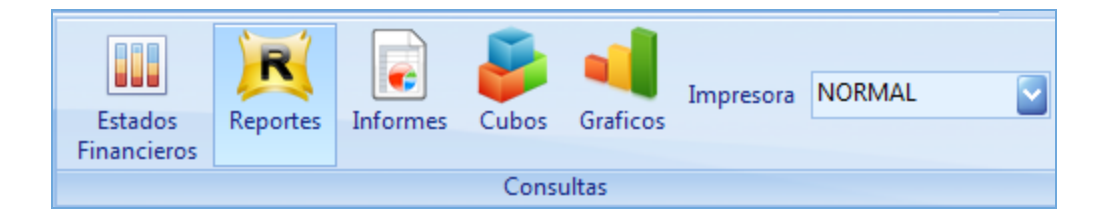

# DESCRIPCIÓN

Esta es una gran ventaja de Mekano, por dos funciones importantes: primero, porque al momento de crear una nueva empresa o contabilidad, el sistema incorpora una gran cantidad de reportes predefinidos de tipo estándar, que contemplan todos los que una empresa normalmente requiere; segundo, porque Mekano, al ser un sistema escalable y de libre parametrización, permite crear todo el contenido adicional que la empresa requiera.

Gracias a ese alcance y versatilidad, el Reporteador de Mekano puede cumplir con la función de un procesador de palabras, con la facilidad para vincular a su contenido los datos y la información registrada en su empresa o contabilidad. Es así como podrá emplear dicha información para armar todo tipo de impresiones, como cartas, actas, plantillas, volantes, tarjetas, avisos, marquillas, contratos, garantías, boletines con fotos, cartas membretadas, imprimir código de barras, cotizaciones, ordenes de compra, entre otros.

Una vez ejecutado cada «**Reporte**», se da por entendido que: "Todo aquello visualizado en pantalla, de la misma forma puede ser impreso", en otras palabras, tal como se observa la información en el programa, se puede obtener impresa en papel o en archivo digital (PDF).

### AMBIENTE DE TRABAJO

Según el modelo de seguridad que ofrece **Mekano**, para que un usuario pueda ingresar a esta ventana es indispensable que en su perfil tenga habilitado el menú «Consultas» y la opción «Reportes»; asimismo, debe contar con los permisos que en algún momento requiera, como: Visualizar, Imprimir y Exportar.

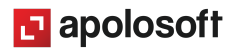

Como los «Reportes» son muy sencillos de operar, las funciones más comunes se muestran en el siguiente recuadro, cada una acompañada de su tecla rápida:

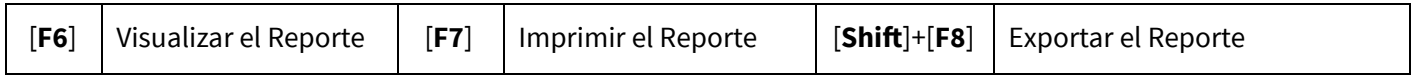

## EJECUTAR UN REPORTE

Después de seleccionar el Reporte en la primera región «[Contenido](http://www.apolosoft.com/documentos/mekano/T192.pdf) BI» el usuario podrá ejecutarlo de dos formas diferentes, es decir, mediante la opción «**Vista Previa**» para sólo consultarlo, o mediante la opción «**Impresión**», para no sólo consultarlo sino también imprimirlo; ambas opciones están disponibles en la parte superior y su ejecución dependerá de los atributos que el Supervisor le haya asignado (ver «[Perfiles»](http://www.apolosoft.com/documentos/mekano/T027.pdf)).

En conclusión, existen 3 maneras de obtener un Reporte, que se llevan a cabo con los botones que aparecen en la parte superior de la ventana, o con las teclas, y son:

- Con la tecla [F6] podrá visualizar el reporte con todas las opciones, exceptuando la impresión.
- Con la tecla [F7], puede visualizar y/o imprimir el Reporte.
- Usando las teclas rápidas [Shift]+[F8], exportará de inmediato el reporte a pdf.

A continuación, se explican las opciones que hacen parte de la «Vista Previa» o «Impresión», para que sean utilizadas de acuerdo a su necesidad:

### FUNCIONALIDAD VISTA PREVIA E IMPRESIÓN

Cada reporte cuenta con una barra de funciones especial, ubicada en la parte superior del mismo. (Ver siguiente imagen). Se explican en orden, de izquierda a derecha:

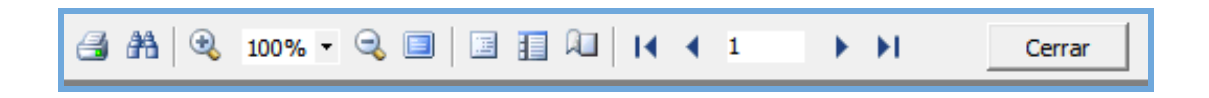

#### 1. BOTÓN IMPRESIÓN

Únicamente se activa cuando consulta el reporte con la tecla [F7]. Esta funcionalidad permite enviar a impresión el reporte. Puede dar clic en esta opción o presionar las teclas [Ctrl]+[P], y automáticamente se abre el cuadro con las propiedades de impresión.

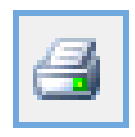

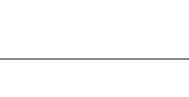

3. AJUSTAR TAMAÑO:

**El** apolosoft

OK

Con estas funciones el usuario puede ajustar la visualización del reporte en la pantalla, aumentar o alejar el zoom de la pantalla con los botones de la lupa [+] más o [-] menos, o presionando la tecla [Ctrl] y al estilo de windows, aumentar o disminuir con la rueda central del mouse.

Si necesita un tamaño específico puede ajustar el porcentaje desde el combo para seleccionar un valor. En esta selección también puede utilizar "Ajustar al ancho", que visualiza el reporte completo al ancho máximo de la página, según la resolución de pantalla de su equipo, o puede usar "Ver página completa", que muestra toda la hoja del reporte en la pantalla.

2. BOTÓN BÚSQUEDA:

**Buscar texto** 

Texto a buscar: CARLOS

Opciones de búsqueda Desde el principio Distinguir Mayus/Minus.

Imprimir Impresora

Condición:

Páginas

**O** Todo ○ Página actual

Other

Imprimir

Order

**Duplex** 

Páginas:

Nombre: | RICOH Aficio 1035 PCL 6 Recidaje

Indique los números de página y/o un rango, separado por comas. Por ejemplo: 1,3,5-12

 $Direct (1-9)$ 

 $\overline{\mathbf{x}}$ 

Cancelar

Todas las páginas

Predeterminada

Esta funcionalidad le permite al usuario buscar dentro del reporte algún dato que necesite visualizar o verificar. Se puede activar dando clic en dicha opción o presionando las teclas [Ctrl]+[F]; se abrirá el cuadro para ejecutar la búsqueda y en el espacio "Texto a buscar" digite la palabra, nombres, números, códigos que desea buscar.

> Para realizar una búsqueda, puede seleccionar o marcar 2 campos adicionales, según el caso:

Desde el principio: Para efectuar la búsqueda iniciando desde la primera página del reporte.

Distinguir Mayus/Minus: Para que la palabra sea buscada tal cual como fue digitada, es decir, que coincida con las Mayúsculas y Minúsculas.

Presione el botón OK para iniciar la búsqueda; si requiere continuar buscando otras coincidencias presione [F3].

**Copias** 

ᅬ

 $\overline{\phantom{a}}$ 

 $\vert$ 

Número de copias

Modo de Impresión

Tamaño del papel

 $\vert$ 

Predefinido

 $\vert$ 1

 $\sqrt{}$  Intercalar

Predefinido

OK

Propiedades...

킄

 $\overline{\nabla}$ 

Cancelar

Imprimir en fichero

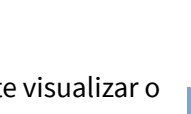

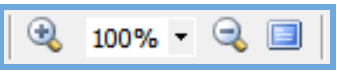

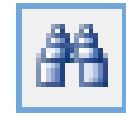

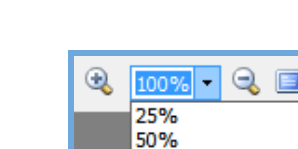

75% 150% 200%

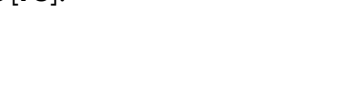

Con este último botón podrá visualizar la pantalla completa y si es del caso, recuerde usar el menú emergente que se activa con el clic derecho del mouse; allí aparece esta opción indicada, con la cual puede también activar e inactivar esta función.

### 4. ÍNDICE DE INFORME:

Esta funcionalidad de Mekano, se encuentra en algunos reportes, permite navegar a través de un listado de agrupaciones que se habilitan en la parte derecha del reporte, tan sólo requiere hacer clic sobre el título y será llevado a dicho registro.

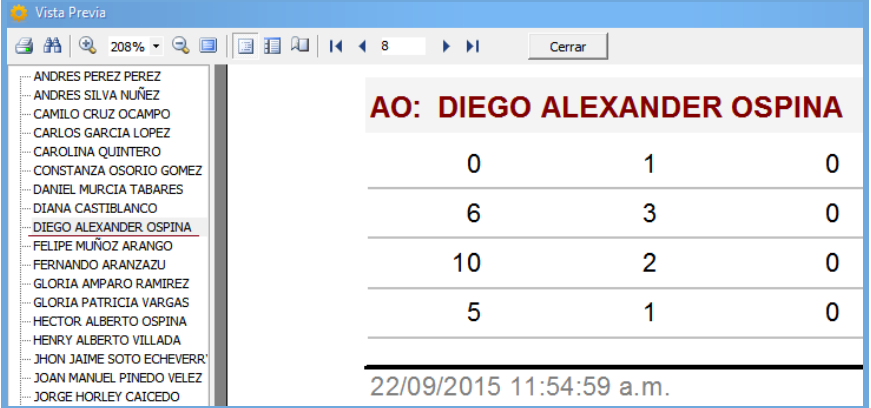

#### 5. LISTADO DIAPOSITIVAS:

Al activar esta opción se visualizan a la izquierda todas las páginas del reporte en miniatura, en modo presentación de pequeñas páginas o diapositivas. Esta visualización permite desplazarse de una manera ágil entre las páginas del reporte y elegir la que desee.

> Para una mejor ubicación, observe que en la parte inferior de la ventana aparece indicada la página donde está el cursor y el total de páginas del reporte.

#### 6. MÁRGENES DEL REPORTE:

Esta opción permite que el usuario configure las márgenes, el tamaño y la orientación de todas las hojas del reporte, o de cada una, según la opción que seleccione en la región Otros.

**El** apolosoft

Página 2 de 3

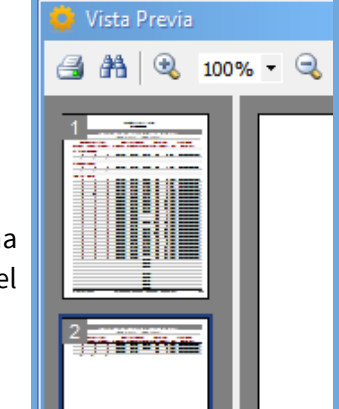

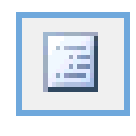

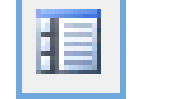

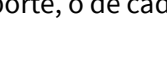

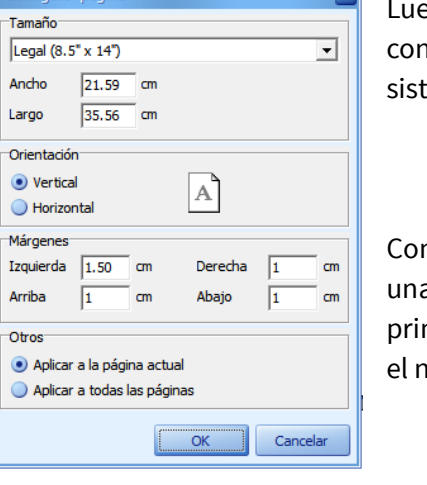

ego de configurar las páginas del reporte, se envía a impresión para que nserve estos parámetros definidos, porque recuerde que al salir del reporte, el ema tomará la configuración por defecto.

#### 7. NAVEGACIÓN EN EL REPORTE:

n estas últimas opciones, se puede realizar fácilmente la navegación por cada a de las páginas del reporte. Basta con oprimir la respectiva opción para ir a la mera o a la última página, la anterior o siguiente página; Además, podrá digitar iúmero correspondiente en el espacio para ir a la página de su elección.

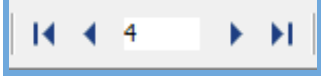

#### 8. MENÚ EMERGENTE:

Esta ventana también posee un menú emergente que le ayudará a ejecutar otras funciones importantes como el «Contraer todo» y «Expandir todo», opciones que se activan cuando el Reporte en uso posee la funcionalidad del drill down, es decir, que contiene un despliegue interno de información.

### EXPORTAR UN REPORTE

Todos los reportes consultados desde **Mekano** se pueden exportar fácilmente en formato pdf, haciendo clic en la opción «**Exportar**» de la barra superior o usando la combinación de teclas [Shift]+[F8]. Recuerde que este proceso lo puede realizar únicamente un usuario con el atributo Exportar en su perfil.

Tenga en cuenta que si el Reporte posee variables de entrada deberá definirlas para ejecutar esta operación. Una vez generado el archivo, el sistema mostrará la pestaña que confirma que el Reporte fue exportado con éxito.

Todos los reportes exportados a pdf quedarán guardados en una carpeta de su equipo, exactamente en la ruta Mekano Remoto\PDF, a la cual puede ingresar desde su explorador de windows, o utilizando con clic derecho en el icono de acceso al programa, y en el menú Propiedades seleccionar 'Abrir ubicación'.

Recuerde que el nombre del archivo siempre será tomado del código del respectivo Reporte. Por ejemplo, REPORTE\_AUXG020101.PDF, por lo anterior, si desea conservarlo, deberá copiar el archivo en otra carpeta o renombrarlo, para evitar que sea reemplazado durante una nueva exportación.

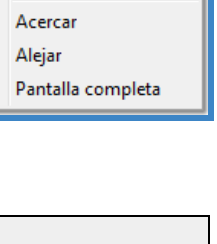

POF CΞ Exportar

Contraer todo  $\sqrt{\frac{3}{6}}$  Expandir todo

**A** Buscar

 $\textcolor{red}{\textcircled{\scriptsize{1}}}$ 

Q

 $\Box$ 

Pág.5/8

## BUSCAR UN REPORTE

En la ventana «**Contenido**» se usan varios tipos de búsqueda y filtros, que permiten al usuario seleccionar el reporte requerido (ver [«Contenido](http://www.apolosoft.com/documentos/mekano/T192.pdf) BI»). En resumen, aquí podrá acceder al filtro de columnas, usar la banda de filtro y el campo de búsqueda, y otra forma rápida de llegar al reporte requerido es ubicando el cursor en el contenido y realizar la Búsqueda Incremental.

### DISEÑAR UN REPORTE PERSONALIZADO

Mekano tiene múltiples ventajas, una de ellas es tener la posibilidad de personalizar los reportes que vienen por defecto establecidos en la aplicación, o si lo requiere puede diseñar su propio reporte e incluirlo dentro la aplicación para ser consultado de la misma forma como los predefinidos.

Es así como presentamos el «Reporteador», una herramienta exclusiva del Mekano, basado en el componente FastReport que le permite al usuario, con buenos conocimientos en SQL, generar nuevos reportes de forma rápida y eficiente; igualmente proporciona todos los elementos necesarios para organizar o modificar el diseño visual de todos sus reportes.

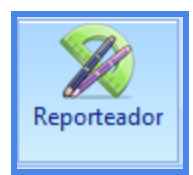

Para ello, ingrese por el menú «**Herramientas**», opción «**Reporteador**», de inmediato se abrirá una aplicación paralela, desde la cual usted puede acceder a los archivos ya diseñados que se encuentran en la carpeta «Reportes» del Mekano Remoto (se identifican porque son de extensión .fr3); Allí aparecen todos los formatos y reportes que se utilizan en la aplicación.

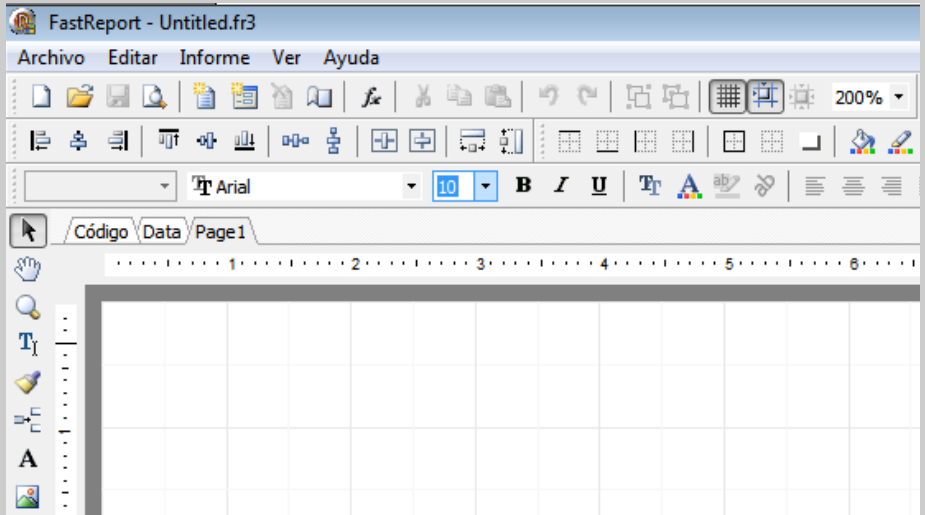

Para mayor facilidad, puede tomar uno como base, crear una copia para organizarlo a su gusto y guardarlo en la misma extensión, por último incluirlo desde la opción «**Generador**» para poderlo usar. Para ampliar este tema, puede consultar los tutoriales «[Reporteador»](http://www.apolosoft.com/documentos/mekano/T150.pdf) y [«Generador](http://www.apolosoft.com/documentos/mekano/T151.pdf)», con el fin de sacarle mayor provecho a esta herramienta y que considere a Mekano como su principal aliado tecnológico.

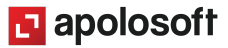

### TRUCOS DE MANEJO

Acceso Rápido: También puede ingresar a esta ventana oprimiendo de manera secuencial las teclas: [Alt]+[O]+[R]. Combinación que puede variar según la configuración de su teclado, y en tal caso, deberá consultar el manual de su sistema operativo.

Ayuda en Línea: Si desea activar la ayuda disponible para esta ventana, oprima la tecla [F1] o sin salir de esta opción, puede hacerlo desde el menú «**Conexión**» y hacer clic en «Ayuda». Recuerde que para su ejecución se requiere señal de internet.

# TECLAS DE FUNCIÓN EN MEKANO

A continuación, un resumen de las teclas más usadas en esta ventana de la aplicación:

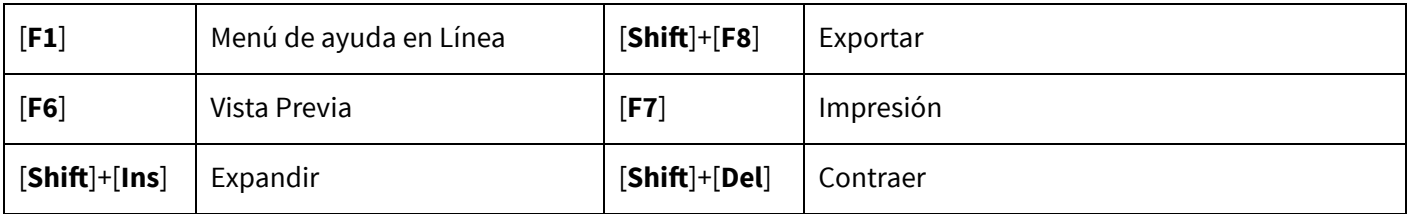

## TUTORIALES RELACIONADOS

A continuación, un resumen con los temas relacionados al presente tutorial y sus respectivos enlaces:

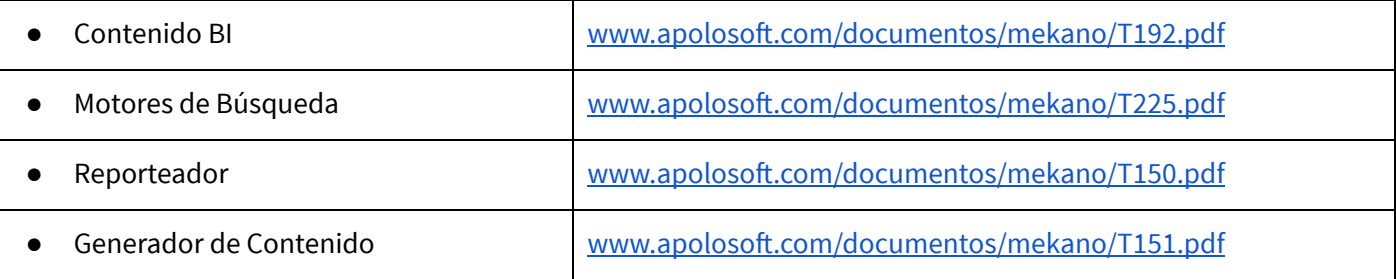

### PASOS PARA CONSULTAR UN REPORTE

Los pasos para obtener un reporte en Mekano son:

- 1. Ingrese por el menú «Consultas», opción «Reportes».
- 2. Si sale algún mensaje de advertencia debe validarlo, según el caso.
- 3. Busque el Reporte que necesita y selecciónelo.

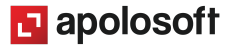

- 4. Ejecute dicho Reporte según su necesidad:
	- a. Visualizarlo con [F6]
	- b. Imprimirlo con [F7]
	- c. Exportarlo con [Shift]+[F8]
- 5. Defina sus variables de entrada, si el reporte lo solicita.

De esta forma, obtendrá fácilmente su reporte en la presentación que desee (impreso, pdf, o solo visualizar).

## GLOSARIO

- ACTUALIZAR: Proceso que se realiza para incluir la última información digitada o modificada.
- REPORTEADOR: Aplicación adicional del Mekano para manejar los archivos de impresión y consulta (.fr3) que utiliza el sistema para generar reportes y formatos.
- SUPERVISOR: Responsable directo de administrar los accesos y permisos a una empresa o contabilidad.

# CUESTIONARIO

- ¿Cuál de los siguientes enunciados es incorrecto para esta ventana?
	- a. Mekano cuenta con un diseñador de reportes propio llamado «Reporteador».
	- b. La tecla [F3] permite seguir buscando en el contenido del reporte.
	- c. Con [F7] imprime y con [F6] activa la vista previa.
	- d. Los reportes se pueden exportar en formato «xls».